## **Kurzanleitung Anmeldung Onleihe**

Geben sie in ihrem Browser folgende Laden Laden sie sich die Onleihe-App **Laden sie sich die Onleihe-App Tolino:** 

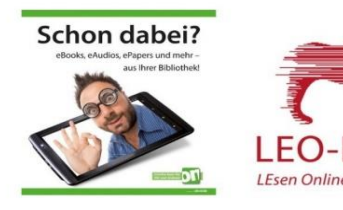

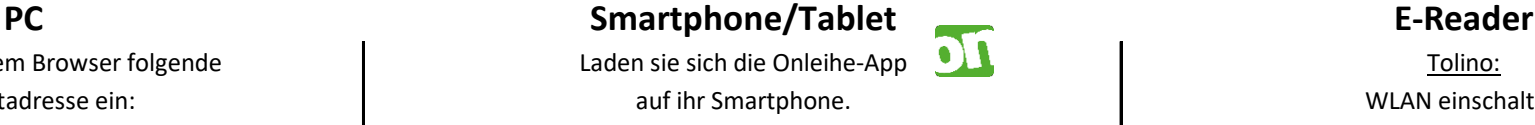

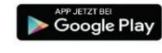

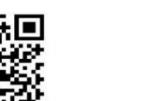

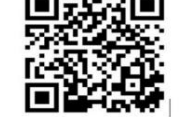

Starten Sie die Onleihe-App und tippen Ob das WLAN eingeschaltet ist, Tippen sie nun oben links Wählen sie nun Sulzbach am Main aus der Liste aus Wählen Sie jetzt im Menü Ihres Tolinos auf "MEIN KONTO". oder geben sie **Sulzbach** in dem Feld "Web-Browser". Wählen Sie den Buchstaben S und Theory of "Name eingeben" ein und wählen Sulzbach am Main Geben Sie im sich nun öffnenden Browser dann Sulzbach am Main durch Antippen aus. durch Antippen aus. https://leo-nord.onleihe.de ein.

Als **Benutzernummer** geben Sie nun Als **Benutzernummer** geben Sie nun Ihre **Leser-Nummer** ein. Ihre **Leser-Nummer** ein. Geben sie nun im Feld **Bibliothek** Als **Passwort** geben Sie dasselbe Passwort ein, Als **Passwort** geben Sie dasselbe Passwort ein, **Sulzbach** ein und wählen diese durch wie im Online-Katalog der Bücherei. The Mathematic wie im Online-Katalog der Bücherei. The Matippen der Kachel aus. (Standard-Passwort: Die ersten drei Buchstaben (Standard-Passwort: Die ersten drei Buchstaben des Nachnamens zusammen mit dem kompletten des Nachnamens zusammen mit dem kompletten **Als Benutzernummer** geben Sie nung Geburtsdatum. Geburtsdatum. Ihre **Leser-Nummer** ein. z.B. für "Otto Müller", geboren am "15. Februar 1965" z.B. für "Otto Müller", geboren am "15. Februar 1965" Als **Passwort** geben Sie dasselbe Passwort ein, wäre dies "**Mül15.02.1965**".) wäre dies "**Mül15.02.1965**".) wie im Online-Katalog der Bücherei.

Für alle Geräte gibt es auch die Möglichkeit sich über unseren **Onlinekatalog** anzumelden. Melden sie sich Geburtsdatum Geburtsdatum. hierzu in unserem eOPAC mit Ihrem Leserkonto an und klicken sie in der Menü-Leiste bzw. unter "Mehr" z.B. für "Otto Müller", geboren am "15. Februar 1965" den **LEO-Nord-Button** an. wäre dies "**Mül15.02.1965**".)

## **Bücherei** | | | | Sulzbach am Main

Internetadresse ein: auf ihr Smartphone. Auf ihr Smartphone. Auf ihr Smartphone. WLAN einschalten https://leo-nord.onleihe.de entity and the Gerne über folgende QR-Codes: The Tippen Sie hierzu in Ihrem Tolino oben links auf oder benutzen sie den Link auf "Menü" und wählen Sie im Menü den Punkt unserer Homepage. 
The second and the second of the second and the second of the second of the second of the second of the second of the second of the second of the second of the second of the second of the second of the s Schieben Sie den Schieberegler nach links um das WLAN einzuschalten und suchen Sie dann das in der Liste für Sie zutreffende Netz aus. Geben Sie wenn nötig den zugehörigen WLAN-Schlüssel ein. Sie auf "→ Bibliothek wählen". erkennen Sie auch an dem Symbol oben rechts. Tippen Sie dann auf Ihrer Tastatur auf "Los".

(Standard-Passwort: Die ersten drei Buchstaben des Nachnamens zusammen mit dem kompletten